# OPTOMED

QUICK MENU OF OPTOMED AURORA

**Training Presentation**

## **Entering quick menu**

Enter quick menu by pressing Optoroller

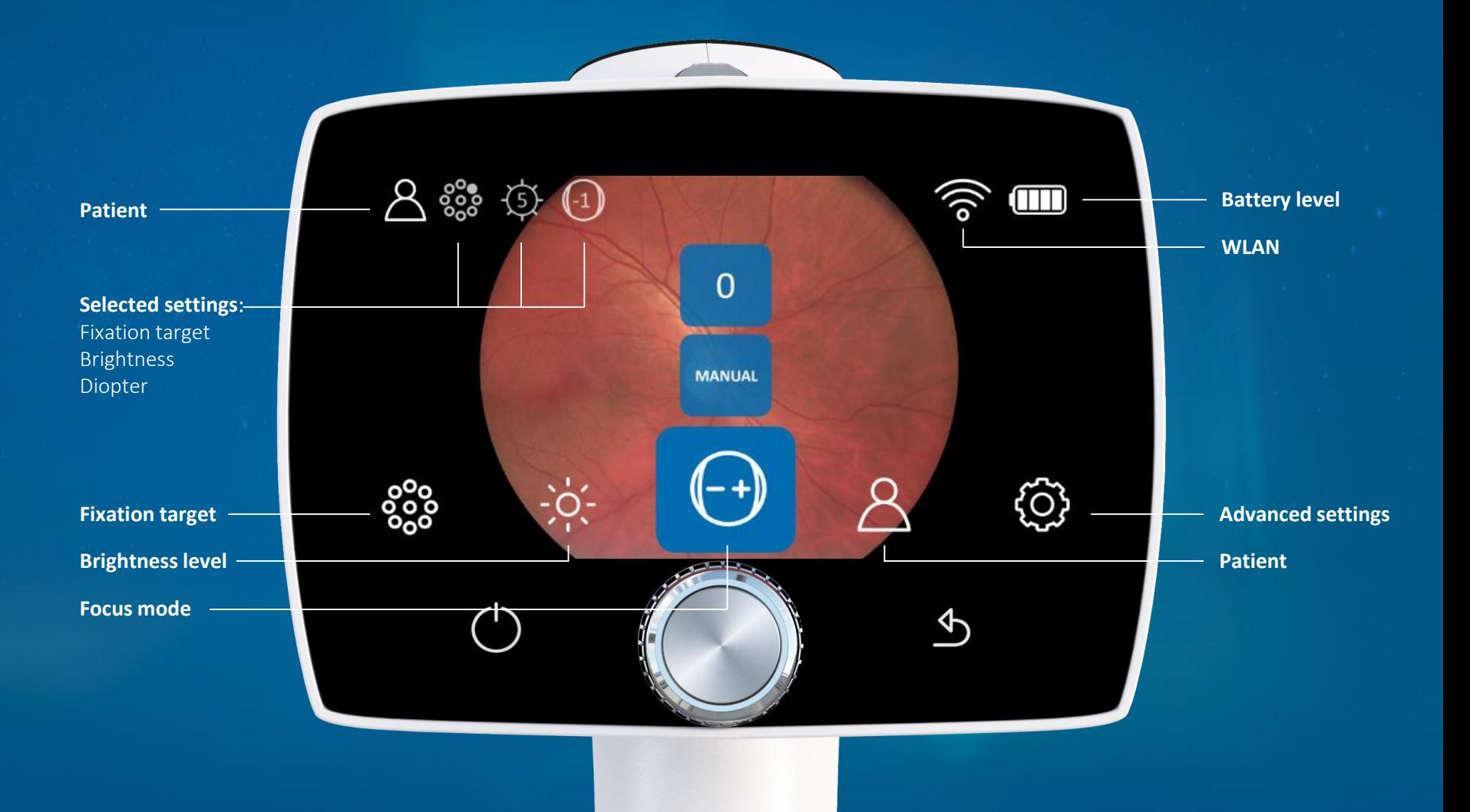

## **Focus**

#### **Select focusing mode**

#### **Manual**

- Diopter adjusted according to refractive error manually with Optoroller.
- Diopter scale is shown on the screen
- Best choice if refraction of patient is known.

#### **Automatic**

- Correct focus found automatically by pressing shutter button to first position.
- Autofocus range from -11 to +3
- If patients refraction is unknown OR
- patient actively focuses to different distances.

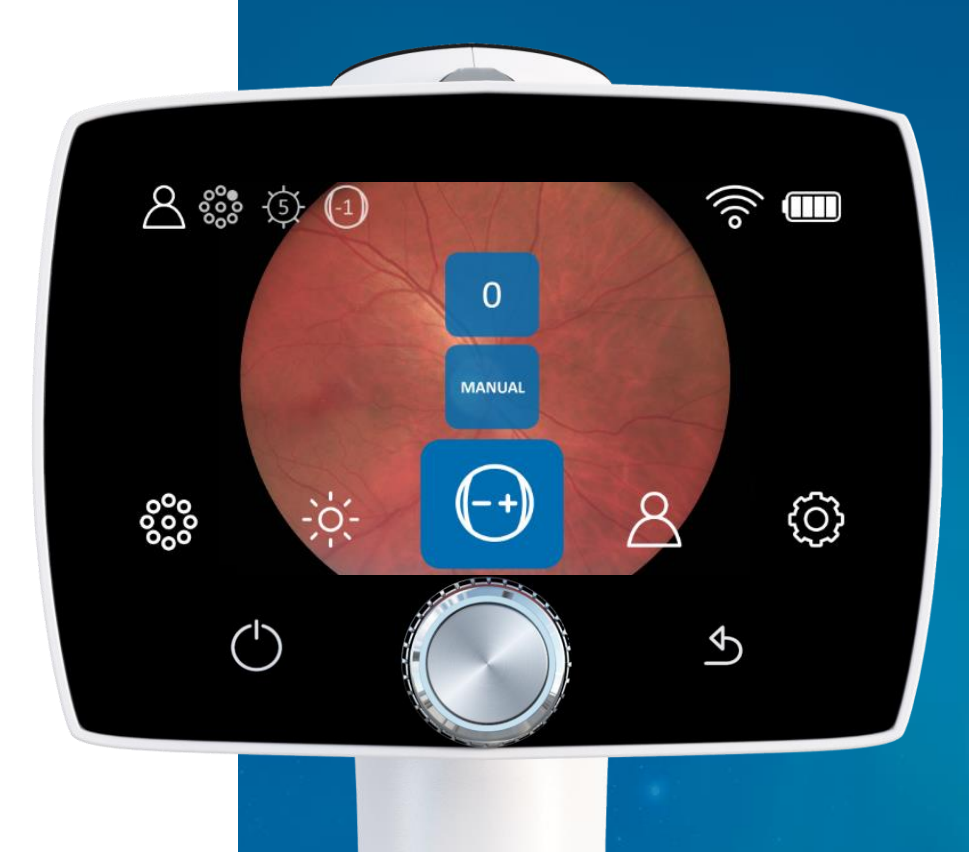

## **Brightness level**

#### **Adjust brightness**

#### **Retinal module**

- Brightness scale from **0** to **10** (default 5).
- Possible to reduce the brightness setting below 1, to 0.8, 0.6, 0.4 and 0.2, if needed.
- Suitable illumination level for
	- Small babies  $1 2$
	- For premature babies even less than 1, for example 0.6
	- blue and green eyes typically 3-5
	- brown eyes typically 6-8
	- very dark eyes 9-10

#### **Anterior module**

- Select between white or blue LEDs
- Brightness adjusted between 0 and 10

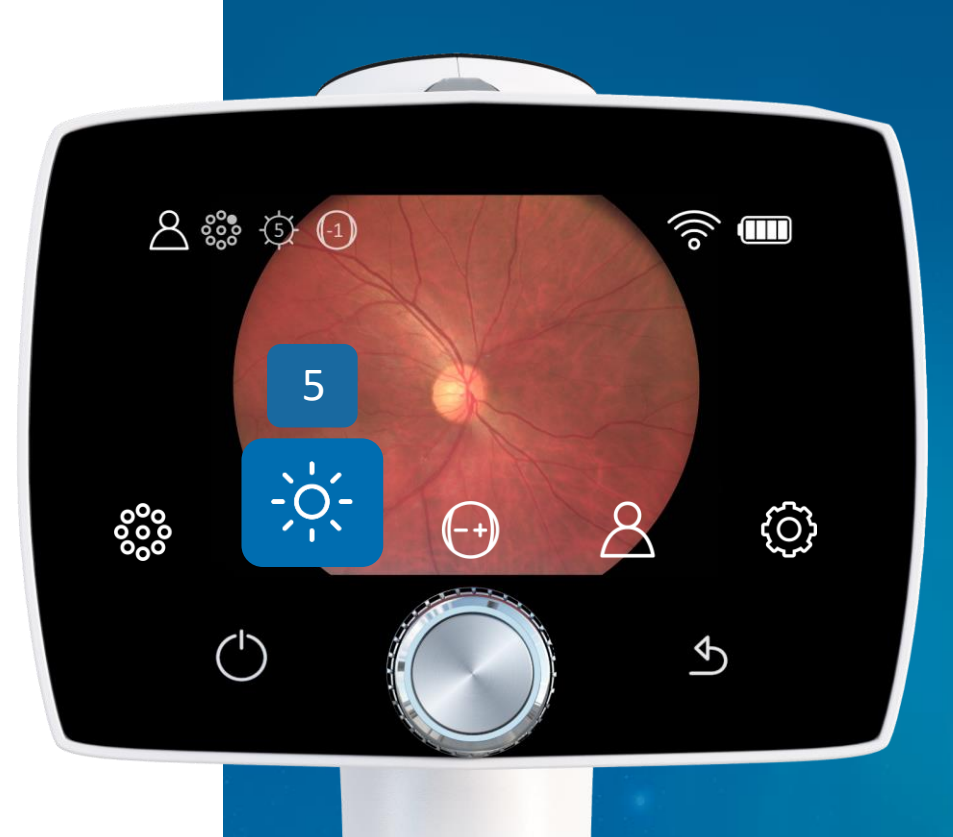

**RETINAL MODULE**

## **Target LEDs**

#### **Optomed Aurora Retinal Module** has 9

internal fixation targets for the patient to fixate during imaging.

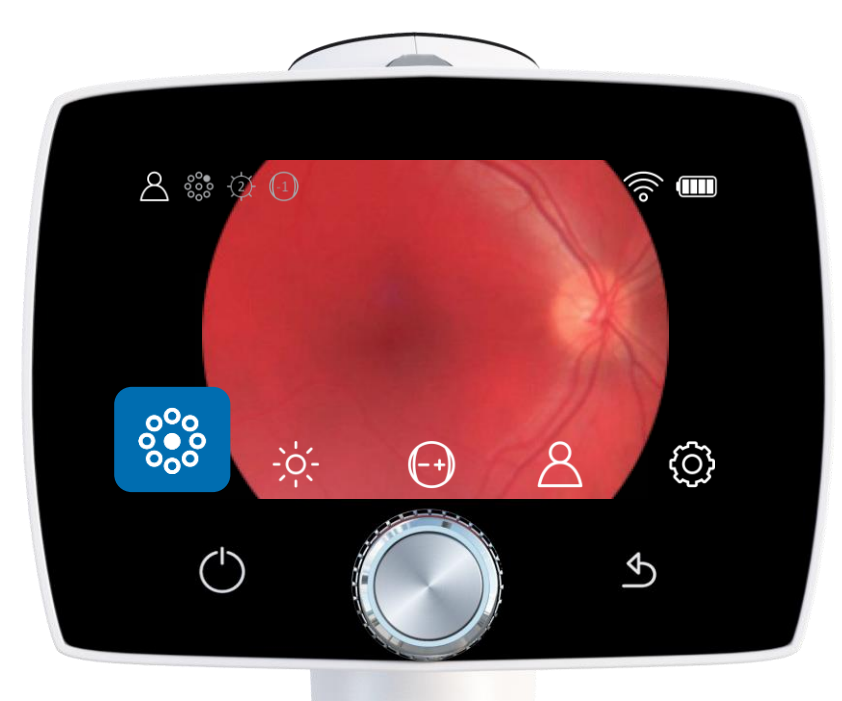

#### Macula centered image **Papilla centered image** Papilla centered image

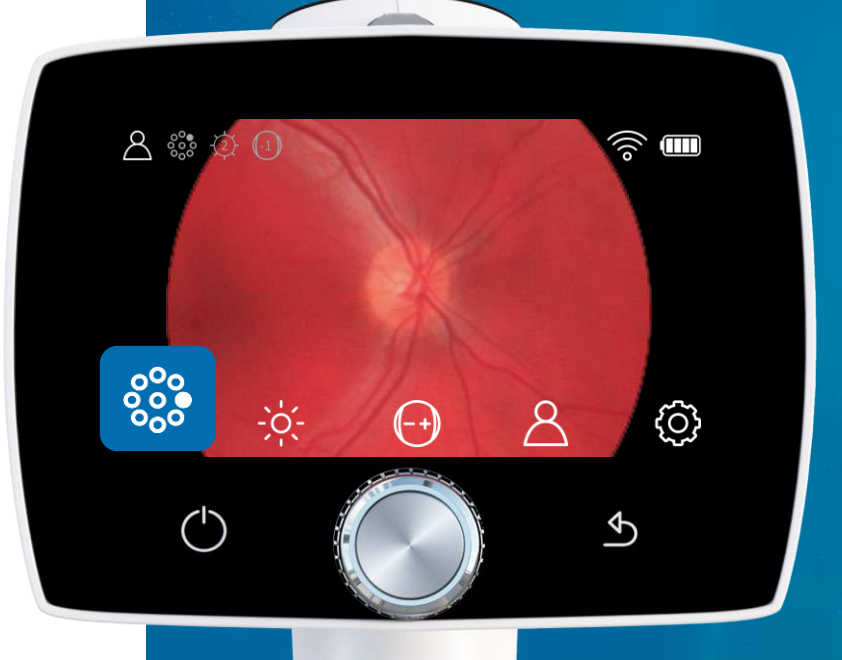

## **Patient editor**

![](_page_5_Picture_2.jpeg)

#### **Patient list**

After choosing a patient from patient list, it is possible to either select the patient, edit the patient information or delete the patient.

#### **New anonym patient**

New patient folder is recommended to create for each patient. If the current patient folder is empty a new folder cannot be created. Select *'New anonymous patient'* setting by pressing Optoroller to create a new patient folder.

#### **Image preview**

![](_page_5_Picture_8.jpeg)

Select *'Preview images'* setting by pressing Optoroller to preview captured images. The latest image will be shown. To change image, first choose the patient from the folder list and then the captured image from the study list. When captured image is shown, image can be zoomed by pressing Optoroller.

![](_page_5_Picture_10.jpeg)

## **Focus window**

**Optomed Aurora Anterior Module** has 5 focus windows for the user to focus image on different areas during imaging.

![](_page_6_Picture_3.jpeg)

## **Advanced menu**

To change Camera or Optics specific settings select settings option by pressing Optoroller

![](_page_7_Picture_2.jpeg)

![](_page_8_Picture_0.jpeg)

### **Optomed Oy**

**www.optomed.com** Yrttipellontie 1, 90230 Oulu, Finland Tel: +358 20 741 3380 info@optomed.com

**Designed in Finland**